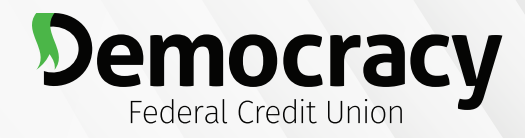

**Financial Freedom for ALL.**<sup>®</sup>

# **Online Banking Registration: New Users**

### **Step 1: Register for Online Banking**

- Visit democracyfcu.org.
- Click on "REGISTER" button.

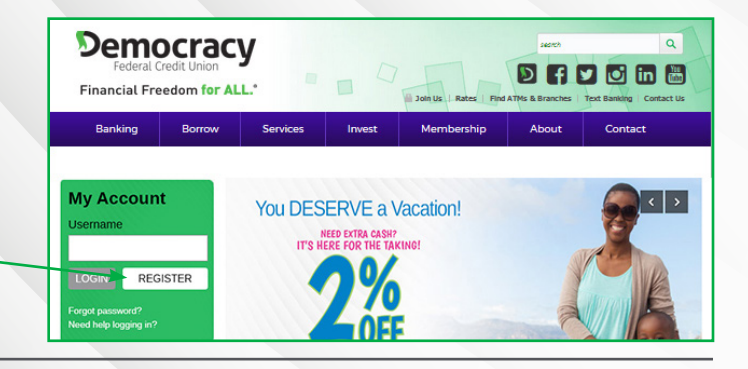

### **Step 2: Review and Accept the Mobile and Online Banking Agreement**

- Review the disclosure.
- Check the box next to "I Agree."-
- Click the "Open PDF" link. -
- The PDF contains a code you can copy and paste into the text box below #2.
- Click "Continue."

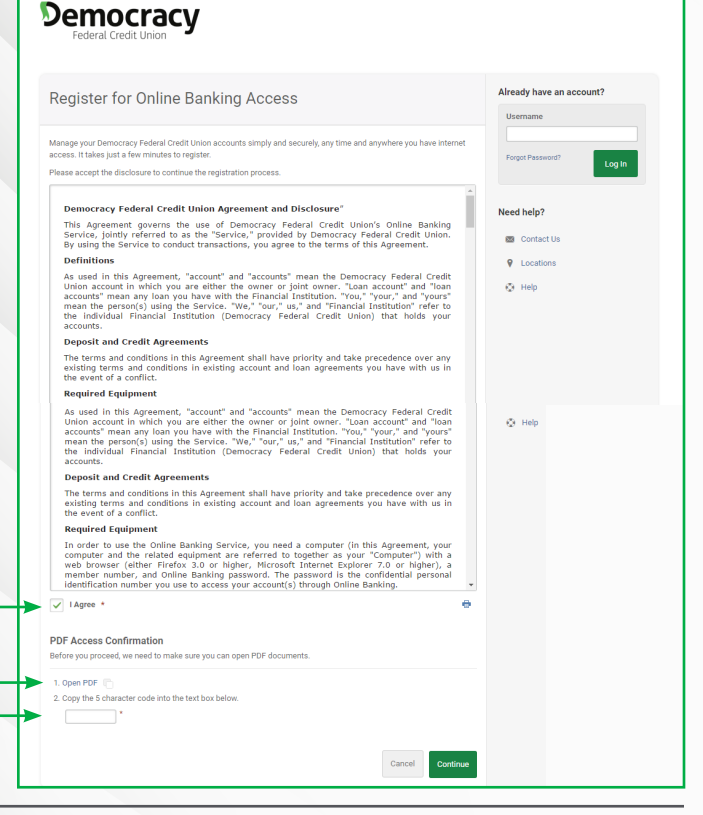

### **Step 3: Confirm Your Identity**

- Enter your account/member number.
- Enter your Social Security Number (SSN/ TIN) with no dashes.
- Answer any of the two following questions and click "Continue."

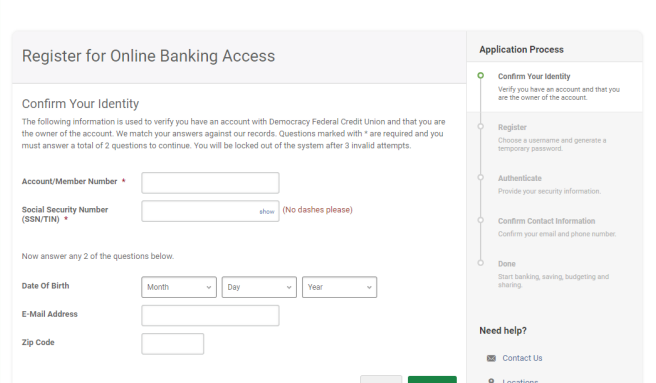

**PLEASE NOTE:** The answers you provide are verified against the information we have on file. If our records differ from the information you provide, you will not be able to register.

**Democracy** 

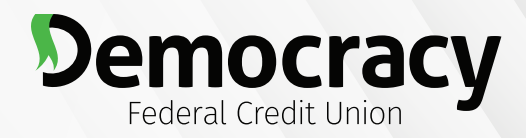

# **Online Banking Registration: New Users**

**Financial Freedom for ALL.**<sup>®</sup>

### **Step 4: Choose a Username and Request a Temporary Password**

- Choose a username.
- Choose where you'd like us to send a temporary password.
- Click "Continue."

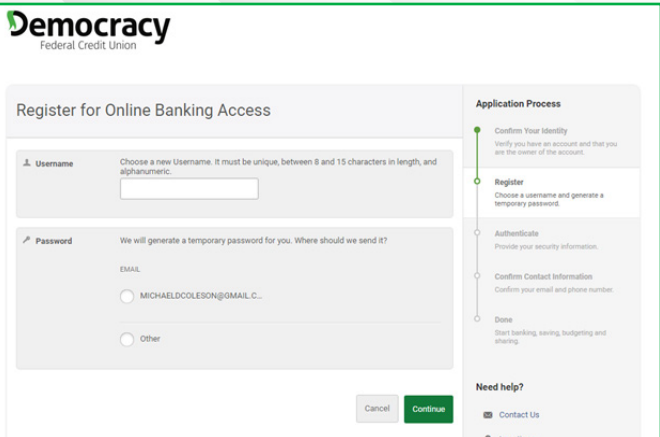

### **Step 5: Enter Your Temporary Password**

- Enter the temporary password sent to you exactly as it appears.
- Click "Log In."

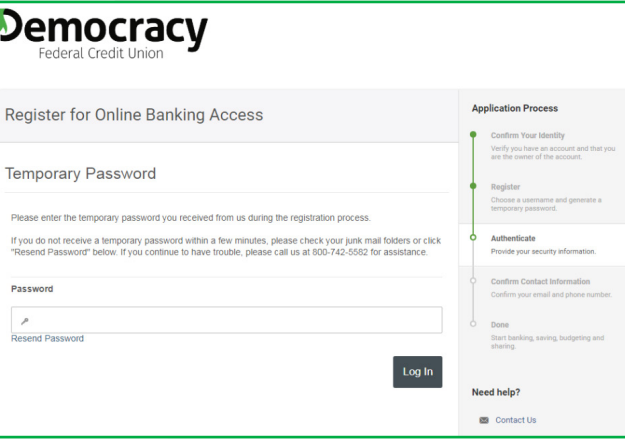

**PLEASE NOTE:** You may request to have your temporary password resent to you on this screen. Passwords are typically delivered within 5 minutes and expire in 24 hours. If you do not complete this session before it times out, you will be taken back to the login screen. To continue the registration process, enter the Username you selected in Step 4 and click "Log In" (do not click "Register").

### **Step 6: Choose Your Password**

- Choose a password that meets the listed requirements.
- Enter your new password in both boxes.
- Click "Continue."

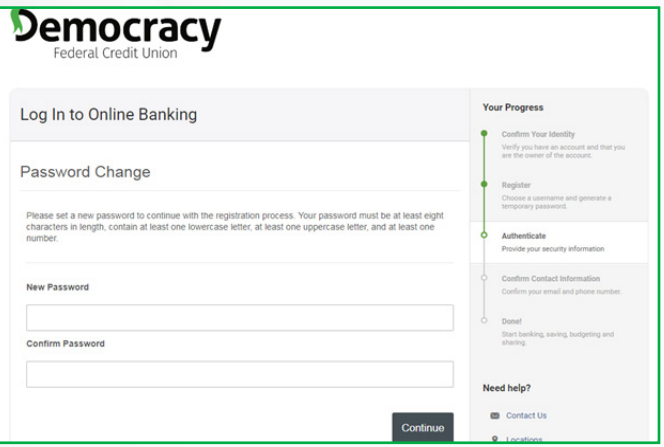

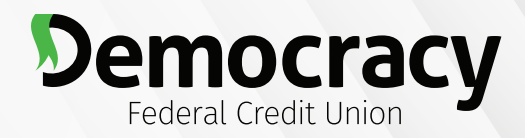

# **Online Banking Registration: New Users**

# **Financial Freedom for ALL.**<sup>®</sup>

### **Step 7: Choose Your Security Questions & Answers**

- Select a question from each of the drop downs (you must fill out all 5).
- Enter an answer for each question.
- Click "Continue."

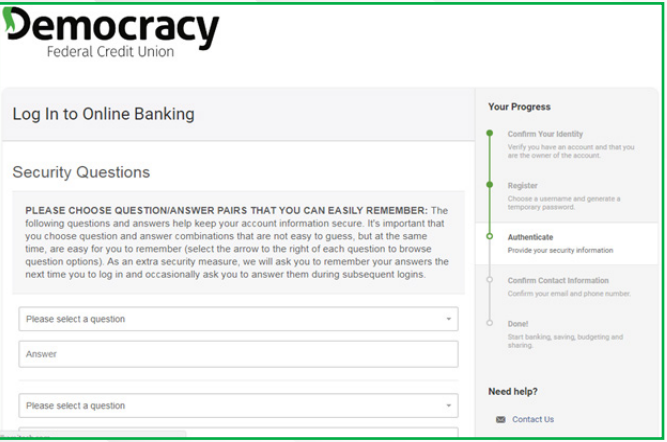

**PLEASE NOTE:** You will be asked to provide answers to your security questions the next time you log in, as well as any time you log in on an unsaved device. The answers you provide are NOT case sensitive. You cannot use the same answer for multiple questions. If you get unfamiliar security questions on future logins, please verify that you are entering the correct username.

### **Step 8: Choose Your Confidence Image & Your Image Secret Text**

- Click on an image to select or upload one of your own.
- Enter your image secret text in the box provided.
- Click "Continue."

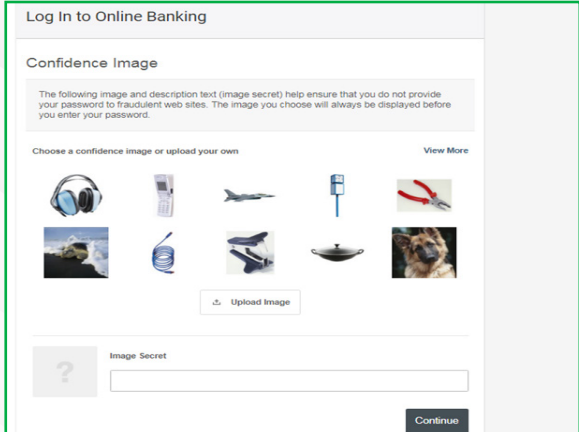

**PLEASE NOTE:** You can scroll through the available images by clicking "View More." You will see your Image Secret text with your Confidence Image when logging in every time in the future. You will not need to enter the text as a part of the login process. If you spend too long on the image screen, the site will time out and you will get an error.

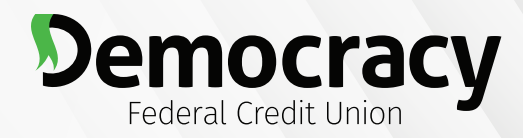

# **Online Banking Registration: New Users**

### **Financial Freedom for ALL.**<sup>®</sup>

### **Step 9: Confirm Contact Information**

- Review the email address and phone number we have on file for you.
- If the contact information is missing or needs updating, do so before moving forward.
- Select your time zone.
- Click "Continue."

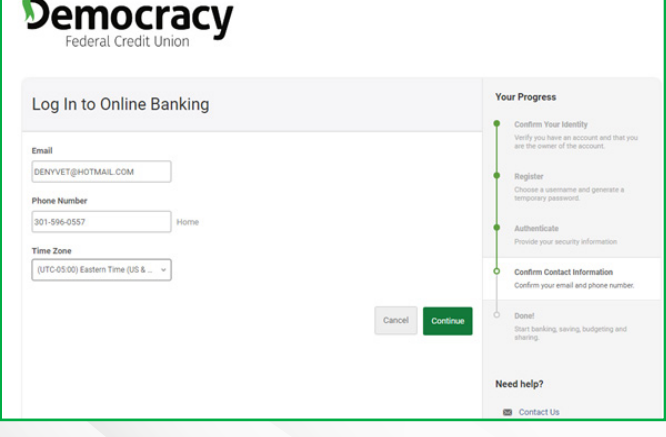

**PLEASE NOTE:** Changes you make to your contact information will update the information we have on file for you. The time zone you select will affect how times are displayed within online banking/mobile banking, as well as for alerts & recent login activity.

### **Step 9: Registration Complete**

- **• Complete Profile:** Edit your username, password, security questions, confidence image and time zone.
- **• View Accounts:** Go to your dashboard to view your accounts, recent and upcoming activity and more.
- **• Customize Settings:** Go to settings to customize your menu options, update your contact info, add alerts, or customize your accounts with a color scheme & nicknames, and sign up for eStatements.

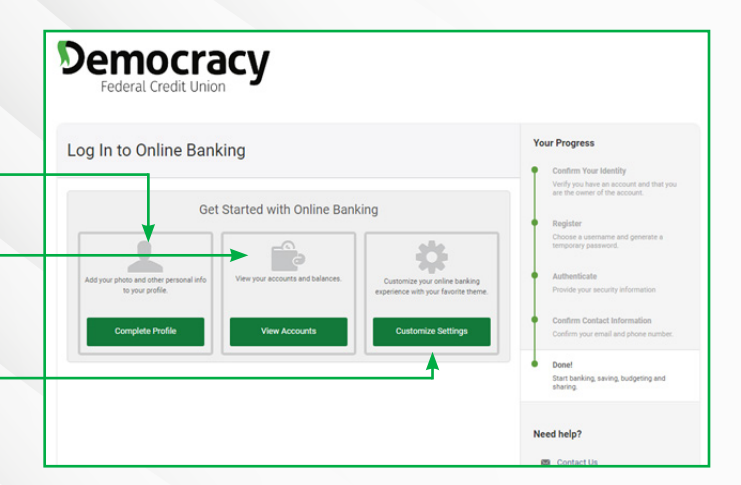

**PLEASE NOTE:** If you have multiple accounts, we recommend visiting "Widget Settings" option once you're in Online Banking to customize your dashboard for your optimal experience. Click on Customize Settings here to enter Online Banking. There, select More > Widget Options and you can reorder your favorite categories the way you want.